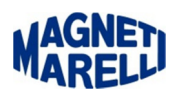

## **Blocco e Recovery FW Tester Flex**

Può capitare che eseguendo la procedura di aggiornamento Firmware, il Tester Flex si blocchi con una schermata blu con il simbolo Magneti Marelli.

In questo caso bisogna sostituire il file firmware.bin che è memorizzato sulla memoria interna dello strumento.

Molto spesso, al bloccarsi della procedura di aggiornamento Firmware, lo strumento resta in una condizione di non riconoscimento da parte del sistema operativo, per ripristinare la possibilità di vedere la memoria del Tester Flex bisogna eseguire questa procedura:

- 1) Sollegare dall'USB e spegnere il Tester, attendere una decina di secondi.
- 2) Saricare dal sito Supporto Diagnosi/Tester Flex/Download il file Firmware xxx.zip ed estrarre il file firmware.bin, salvarlo in una cartella temporanea in C:\.
- 3) Premere la freccia verso il basso e senza rilasciarla premere il tasto di accensione (se la batteria è scarica è sufficiente collegare il Flex alla porta USB tenendo premuta la freccia verso il basso). Individuare la porta USB che riesca a riconoscere il Tester, molto spesso non tutte le porte hanno abbastanza corrente da permettere la corretta alimentazione.
- 4) Ricollegare il Tester col cavo USB al PC.

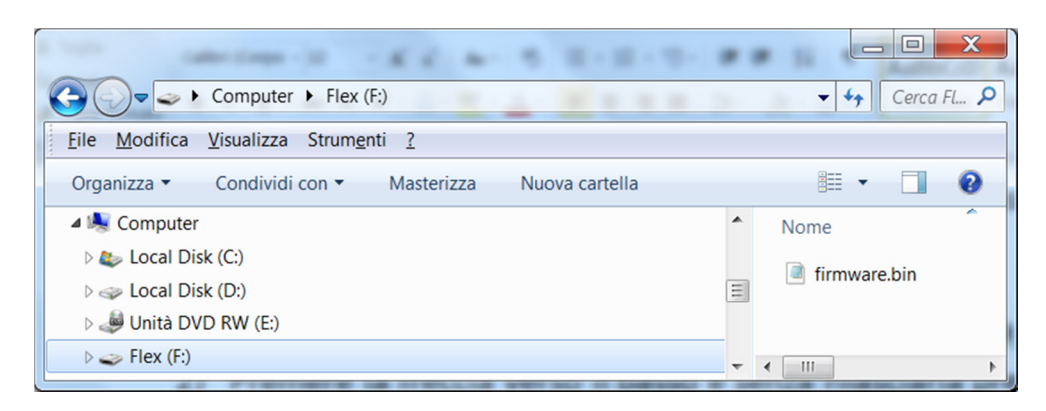

- 5) Nel Gestione Risorse vi apparirà un disco Flex (F:) (la lettera potrebbe essere diversa), cliccare sul disco e a destra vi apparirà il file firmware.bin cancellare questo file ed in seguito memorizzare quello che avete scaricato precedentemente dal sito di Supporto.
- 6) Staccare il Tester dalla USB spegnerlo, attendere una decina di secondi e riaccendere il tester.

A questo punto il Tester Flex si deve accendere con la schermata di normale funzionamento e con aggiornamento Firmware alla versione xxx.

Ora, ristabilito il normale funzionamento, siete pronti per ripetere la procedura di Aggiornamento Firmware.